## *Process - Navigate to DaVita Purchase Orders*

- 1. With a set-up CSP account, you will receive email notifications for POs sent by DaVita. Notifications will include PO details and a link to review the order in your CSP account
- 2. To view the PO, click the "View Order" button and it will be redirected to the CSP Log in page.

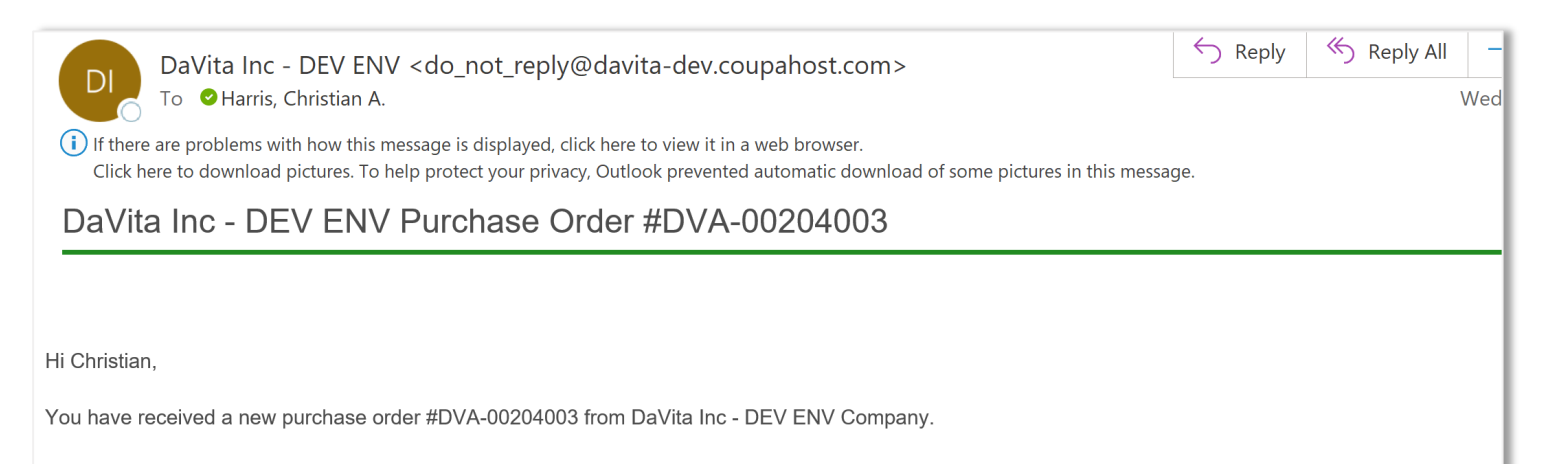

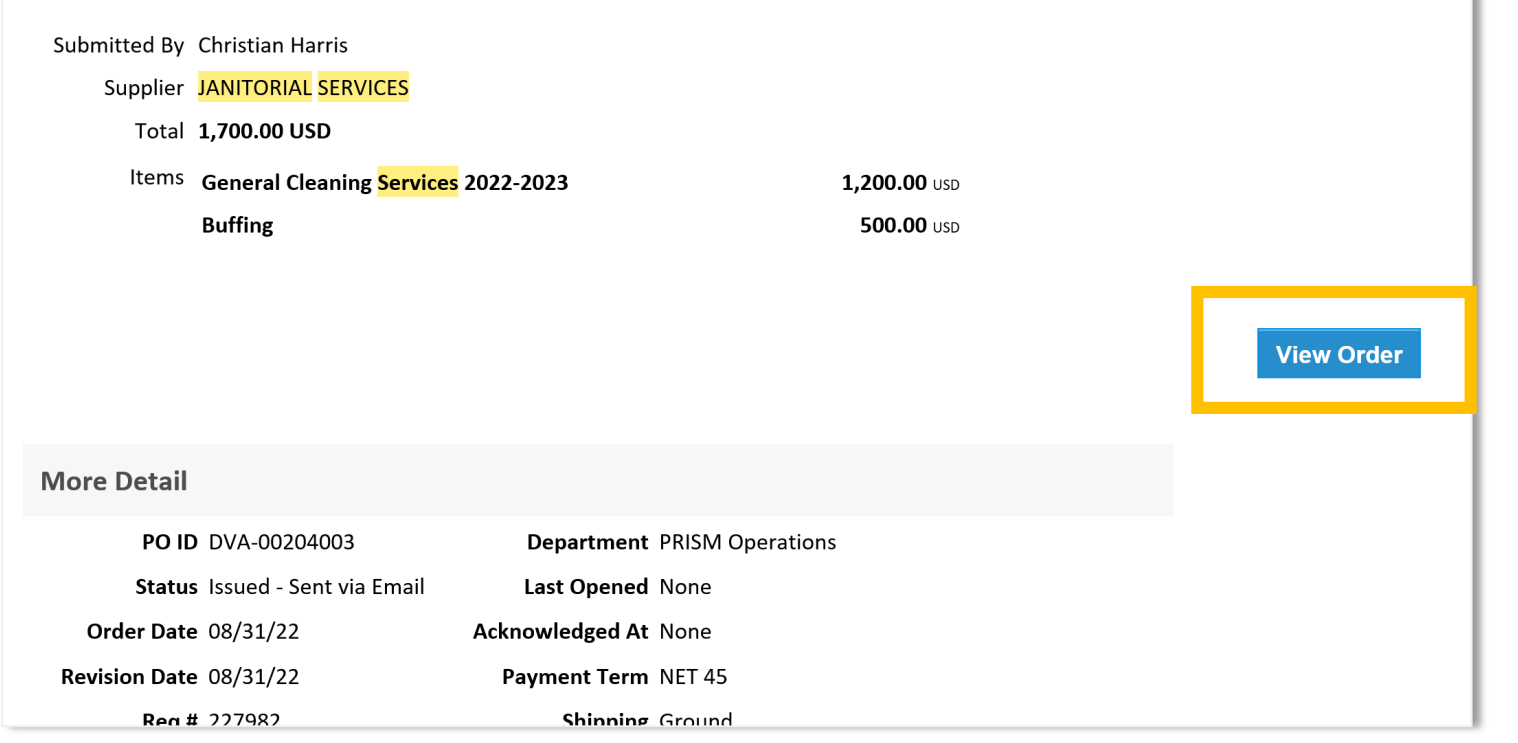

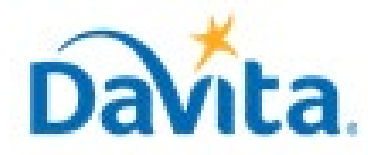

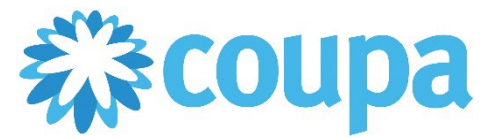

## **Job Aid – Supplier: How to Reject a Coupa Purchase Order (PO) – Coupa Tool**

## **How to Reject a Purchase Order (PO) in the Coupa Supplier Portal (CSP)**

In this job aid:

#### **How to Reject a Purchase Order (PO) in the Coupa Supplier Portal (CSP)**

POs cannot be rejected.

This job aid is to be leveraged by suppliers that have been selected to transact with DaVita and have an existing account on the Coupa Supplier Portal (CSP), or the ability to create a CSP account. This job aid will outline how to reject a Purchase Order submitted by a DaVita Teammate.

**Revised 2/6/2023 For questions contact DaVitaCoupaSuppliers@davita.com Page 1**

## *Rejecting a Purchase Order (PO) Overview*

- Navigate to DaVita POs within the CSP
- Review DaVita POs and Line-Item information
- Leaving a comment to reject/revise a Coupa PO will send a notification to DaVita. DaVita Teammates should revise the PO OR close the rejected PO and create a new Coupa PO to be reissued to the supplier via CSP.
- If you have questions regarding the CSP, please refer to our Procurement webpage, [https://www.davita.com/about/suppliers.](https://nam12.safelinks.protection.outlook.com/?url=https%3A%2F%2Fwww.davita.com%2Fabout%2Fsuppliers&data=04%7C01%7Crachel.allmendinger%40thehackettgroup.com%7C79a83072d077470c260208d9f0c54fa6%7C9a21f1283011452ca6829b884467518d%7C0%7C0%7C637805553095224774%7CUnknown%7CTWFpbGZsb3d8eyJWIjoiMC4wLjAwMDAiLCJQIjoiV2luMzIiLCJBTiI6Ik1haWwiLCJXVCI6Mn0%3D%7C3000&sdata=U2IWxta0mmz8K8s3eJ9%2B1%2BZwRkqTIAKz58wUREx%2BeRU%3D&reserved=0)

## *Process - Navigate to DaVita Purchase Orders*

3. Enter your log-in information to access your CSP account and review the PO.

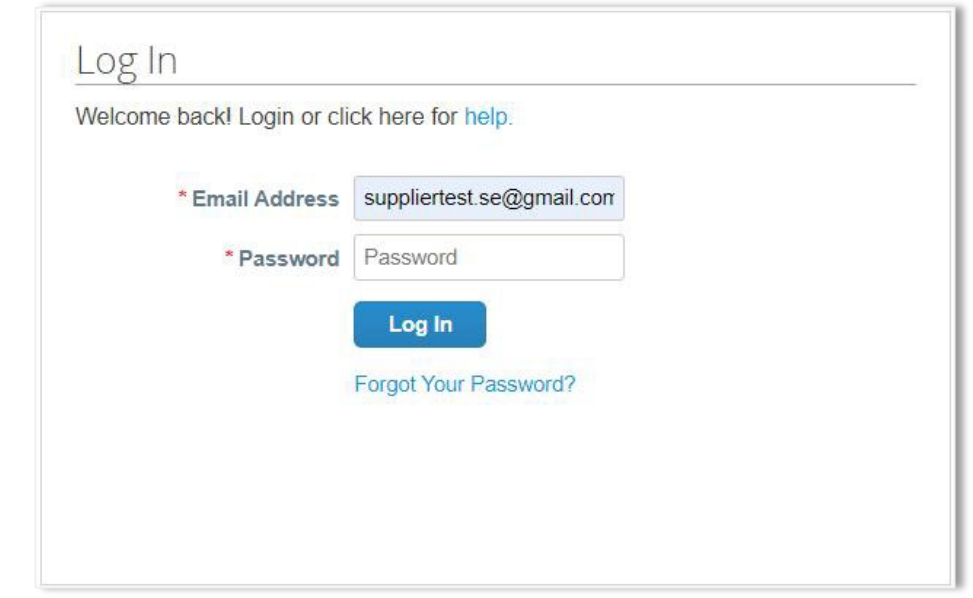

- 4. From the Orders page, you will get the list of POs sent by all of your customers on Coupa.
- 5. Using the select customer dropdown on the right-hand side, users can sort for POs from a specific customer. Select DaVita.
- 6. You will see a list of all POs, their status, amount, etc.

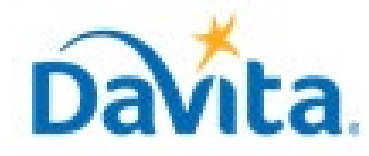

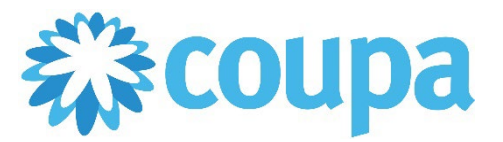

## **Job Aid – Supplier: How to Reject a Coupa Purchase Order (PO) – Coupa Tool**

## **How to Reject a Purchase Order (PO) in the Coupa Supplier Portal (CSP)**

**Revised 2/6/2023 For questions contact DaVitaCoupaSuppliers@davita.com Page 2**

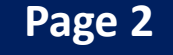

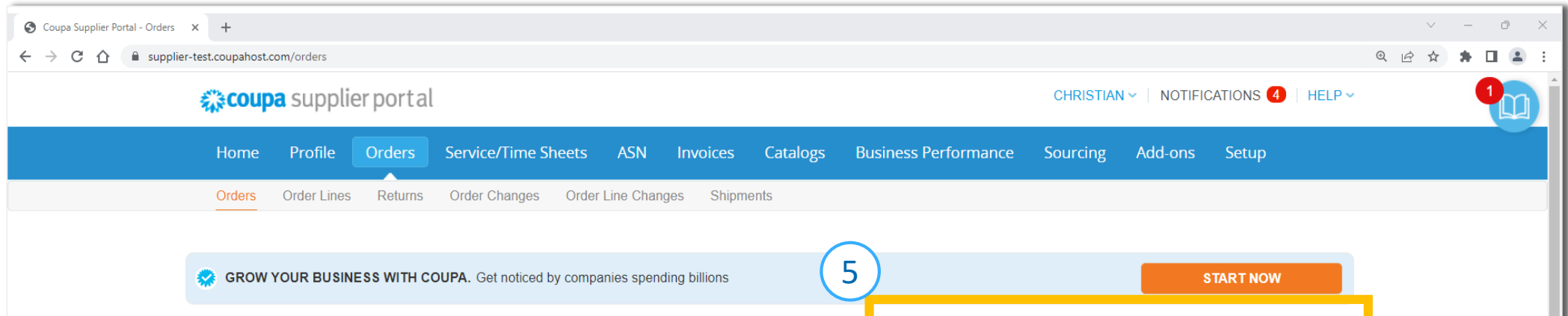

**Select Customer** DaVita Inc - DEV ENV **Purchase Orders** Click the sea Action to Invoice from a Purchase Order 6 Export to  $\sim$ **View** All  $\vee$  Search Ω PO Number Order Date Status Acknowledged At Items **Unanswered Comments** Total Assigned To Actions DVA- 08/31/22 Issued None General Cleaning Services 2022-2023 No 1,700.00 i<sub>s</sub> i<sub>s</sub> 00204003 Buffing **USD Buning and/or Burnishing Services** No **DVA- UBIJUIZZ ISSued** None ่วบบ.บน <mark>ਤ</mark> ਬ 00204001 **USD** DVA- 08/30/22 Issued None General Services Cleaning Fee - 30 No 12,000.00 i<sub>s</sub> i<sub>s</sub> 00204000 August 2022 **USD** 

**Note**: If you cannot find a PO Email Notification in your inbox, you can access your POs simply by logging into the Coupa Supplier Portal [\(https://supplier.coupahost.com/sessions/new](https://supplier.coupahost.com/sessions/new)) and navigating to the Orders page via the steps below.

### *Process - Review DaVita POs and Line-Item Information*

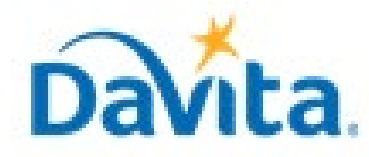

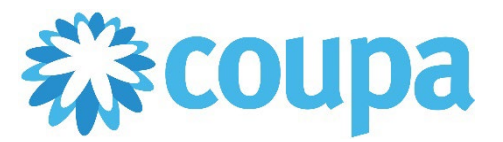

# **Job Aid – Supplier: How to Reject a Coupa Purchase Order (PO) – Coupa Tool**

- 1. After clicking on the PO number on the list, the system will display all the details of the PO.
	- PO Number
	- Status of the PO
	- Order Date
	- Revision Date (if applicable)
	- Requester's name
	- Requester's e-mail
	- Payment Terms
	- Attachments

## **How to Reject a Purchase Order (PO) in the Coupa Supplier Portal (CSP)**

#### **Revised 2/6/2023 For questions contact DaVitaCoupaSuppliers@davita.com Page 3**

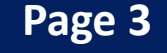

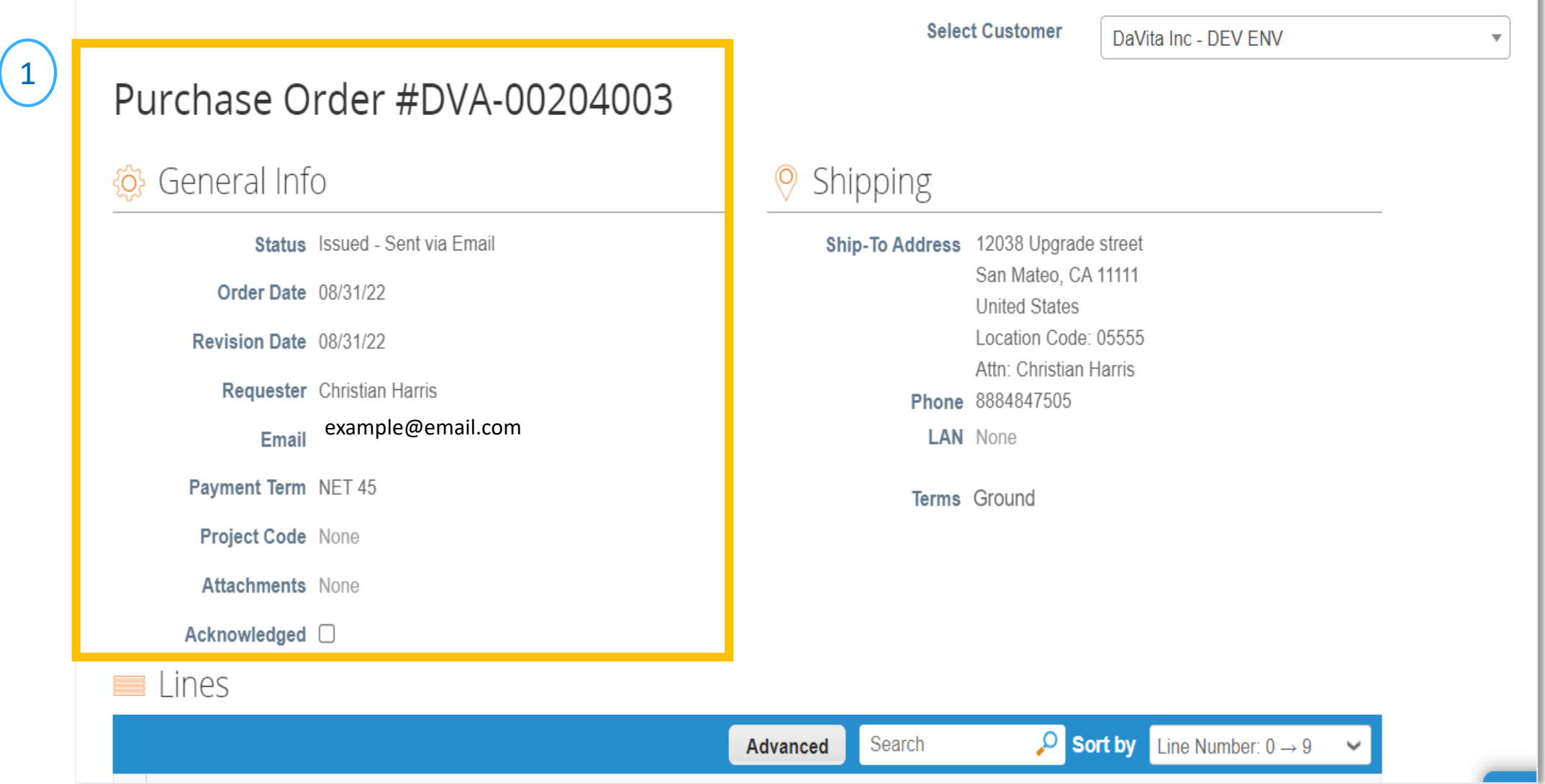

### *Process - Review DaVita POs and Line-Item Information*

- 2. At a line-item level, you will be able to review all order detailed items.
- 3. Review product description, quantity, unit of measure (UoM), price and total amount
- 4. Review the amount already invoiced for that PO
- 5. Review service start and end dates
- 6. Review total values for the entire PO

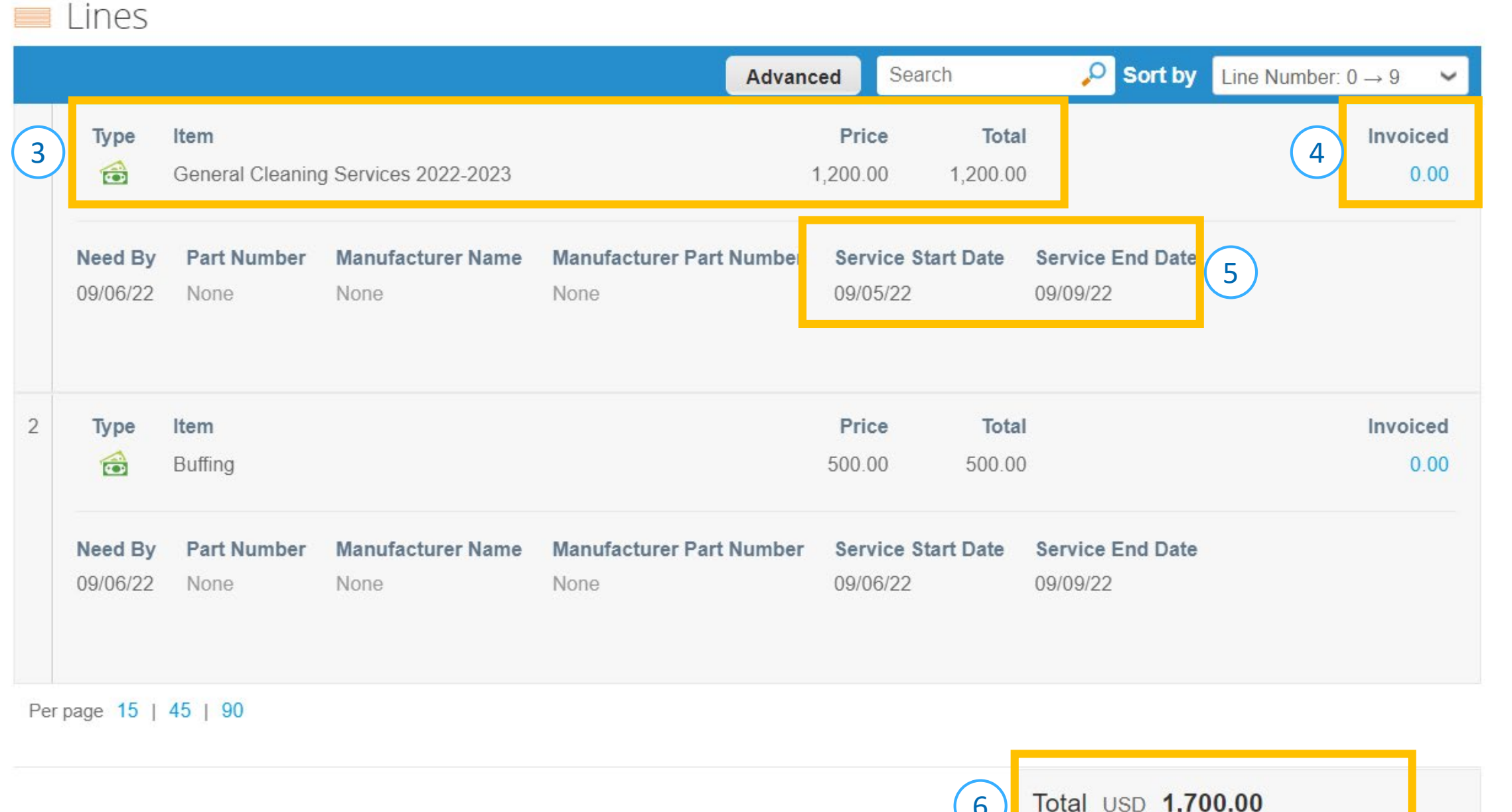

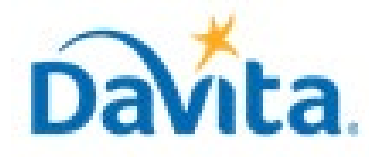

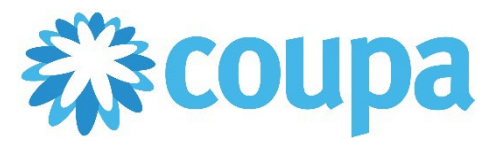

## **Job Aid – Supplier: How to Reject a Coupa Purchase Order (PO) – Coupa Tool**

## **How to Reject a Purchase Order (PO) in the Coupa Supplier Portal (CSP)**

#### **Revised 2/6/2023 For questions contact DaVitaCoupaSuppliers@davita.com Page 4**

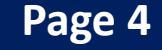

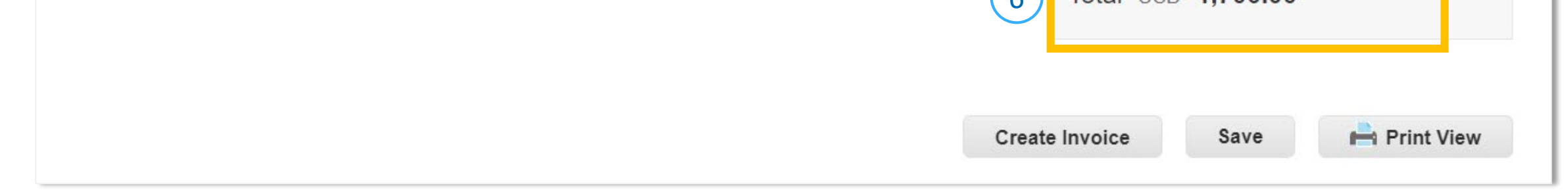

## *Process – Reject PO and Request Revised Version*

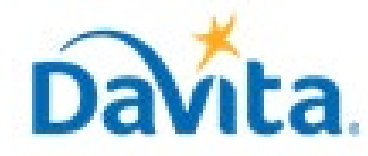

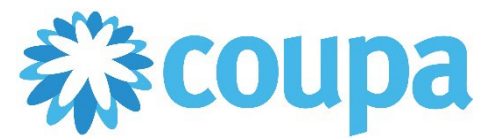

## **Job Aid – Supplier: How to Reject a Coupa Purchase Order (PO) – Coupa Tool**

## **How to Reject a Purchase Order (PO) in the Coupa Supplier Portal (CSP)**

#### **Revised 2/6/2023 For questions contact DaVitaCoupaSuppliers@davita.com Page 5**

To tag a specific user (typically the business requester) in your comment, you can use the " $@$ " symbol followed by the user's First Name.Last Name. Once the user appears, please select their name in the dropdown below.

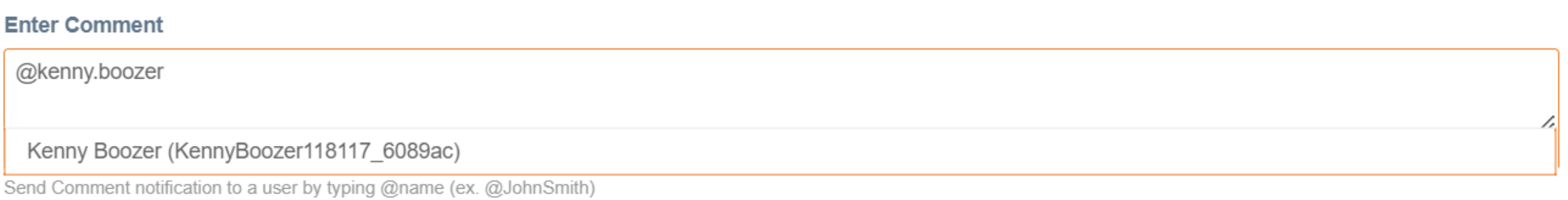

**Add Comment** 

**Note**: There is no "Reject" button. If you do not agree with any aspect of the order, please alert the requester by sending your concerns to the requester's email address or by leaving a comment directly on the PO. To have a PO removed, reach out to the requester to have it closed by DaVita. Once closed, a new PO can be issued.

After selecting a user, please add your preferred comment and select "Add Comment". The user tagged will then received a notification and take action accordingly.

#### **Enter Comment**

[@Kenny Boozer (KennyBoozer118117 6089ac)] Incorrect PO amount, please revise and resubmit OR close and issue a new PO.

Add File | URL

Send Comment notification to a user by typing @name (ex. @JohnSmith)

**Add Comment** 

In addition to reh